# **REGOLE DI IMPORTAZIONE DEL NUOVO TRACCIATO RECORD IMPORTAZIONE ALBO UNICO**

Di seguito le regole e i criteri per la corretta compilazione del file del nuovo tracciato per **importare/aggiornare** gli Ingegneri nel Portale del CNI. La procedura, tramite riconoscimento del CODICE FISCALE, avrà la seguente logica:

- se l'Ingegnere **NON è presente** nel Portale sarà effettuato un inserimento\importazione
- se l'Ingegnere **è presente** nel portale sarà effettuato un aggiornamento

Il nuovo tracciato contiene, in un'unica riga, le informazioni relative sia all'iscrizione alla sezione A che alla sezione B.

Per ogni sezione vengono censite le abilitazioni ai 3 diversi settori.

Per ogni settore sarà possibile specificare anno, sessione e provincia dell'esame di stato.

Nel caso si voglia cancellare un ingegnere da una o entrambe le sezioni, occorrerà eseguire una cancellazione, valorizzando opportunamente la data (o le date, se si agisce su entrambe le sezioni) di cancellazione.

Qualora un ingegnere passi dalla sezione B alla sezione A, occorrerà eseguire una cancellazione e una importazione sulla nuova sezione. In caso di inserimento sulla sezione errata, occorrerà contattare l'assistenza, in modo da non tenere traccia nello storico di una iscrizione non realmente esistente.

Il campo "data di prima iscrizione sez. X" che si trova sia nei campi relativi alla Sezione A che nei campi relativi alla Sezione B si intende come significativo della data di prima iscrizione in assoluto all'Albo, dopo aver superato l'esame di Stato. I successivi campi "data iscrizione sez. X" e "data cancellazione sez. X" si riferiscono alle iscrizioni/cancellazioni presso l'Albo territoriale dell'Ordine di pertinenza al momento della compilazione del tracciato. Tale distinzione serve a monitorare i trasferimenti e le modifiche intervenute per ciascun iscritto nel corso della sua vita ordinistica.

NOTA BENE: al fine di avere l'informazione sull'effettiva anzianità di un Ingegnere che nel corso della sua vita professionale si è trovato a passare dalla Sezione B alla Sezione A dell'Albo, in tale caso occorrerà sempre fornire la data e l'Ordine di prima iscrizione nella Sezione B anche nel caso di ingegneri non più iscritti alla Sezione B, per avvenuto passaggio alla Sezione A, e questo anche senza dover compilare i restanti campi della Sezione B.

Il sistema consente adesso di censire più sospensioni.

Nel caso si sia censita una sospensione con la sola data di inizio, sarà sufficiente effettuare una importazione con la stessa data di inizio e la data di fine sospensione.

Una volta chiusa una sospensione (data di inizio e data di fine valorizzate), sarà possibile censire una nuova sospensione, con le stesse regole (almeno data di inizio, e data di inizio + data di fine non appena nota).

Il sistema verificherà che non si stiano sovrapponendo intervalli di sospensione.

In caso di anomalie non risolvibili con le normali procedure di importazione, è presente nell'area riservata una pagina "Ricerca Ingegneri" che consente la gestione puntuale delle sospensioni di ogni ingegnere.

La procedura è disponibile al link **SERVIZI->IMPORTAZIONE ALBO UNICO**.

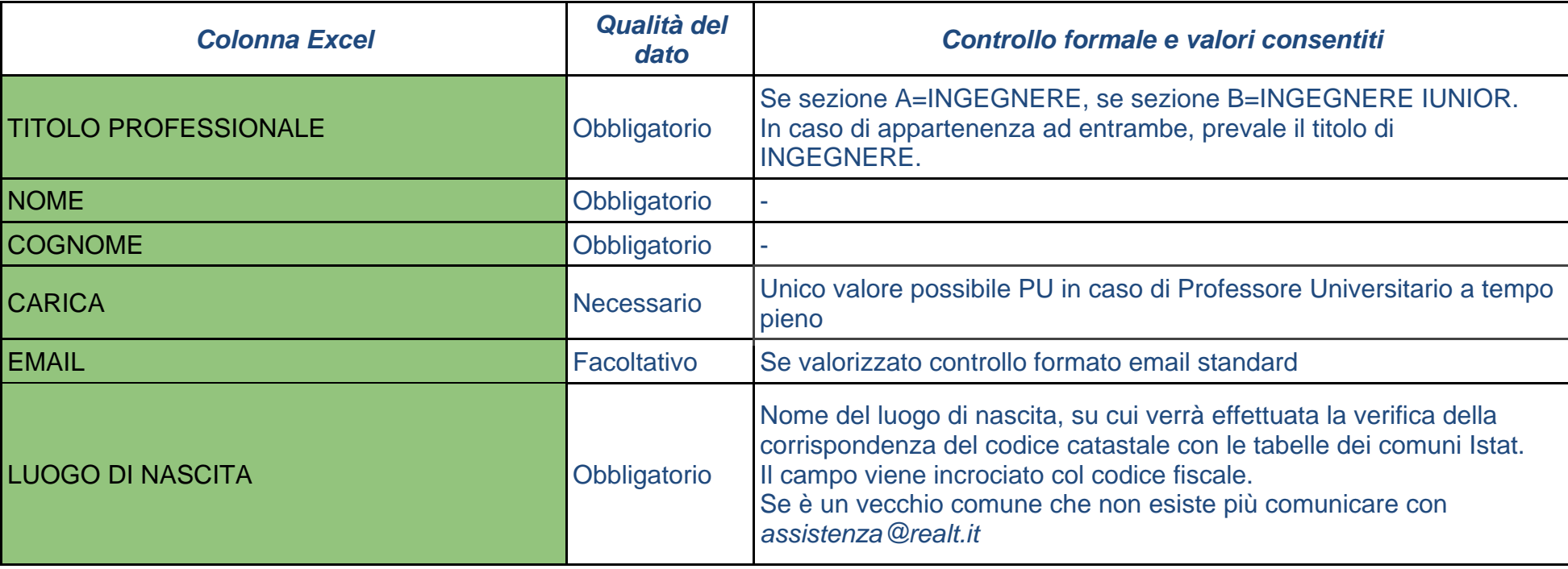

Tabella con i campi del foglio Excel:

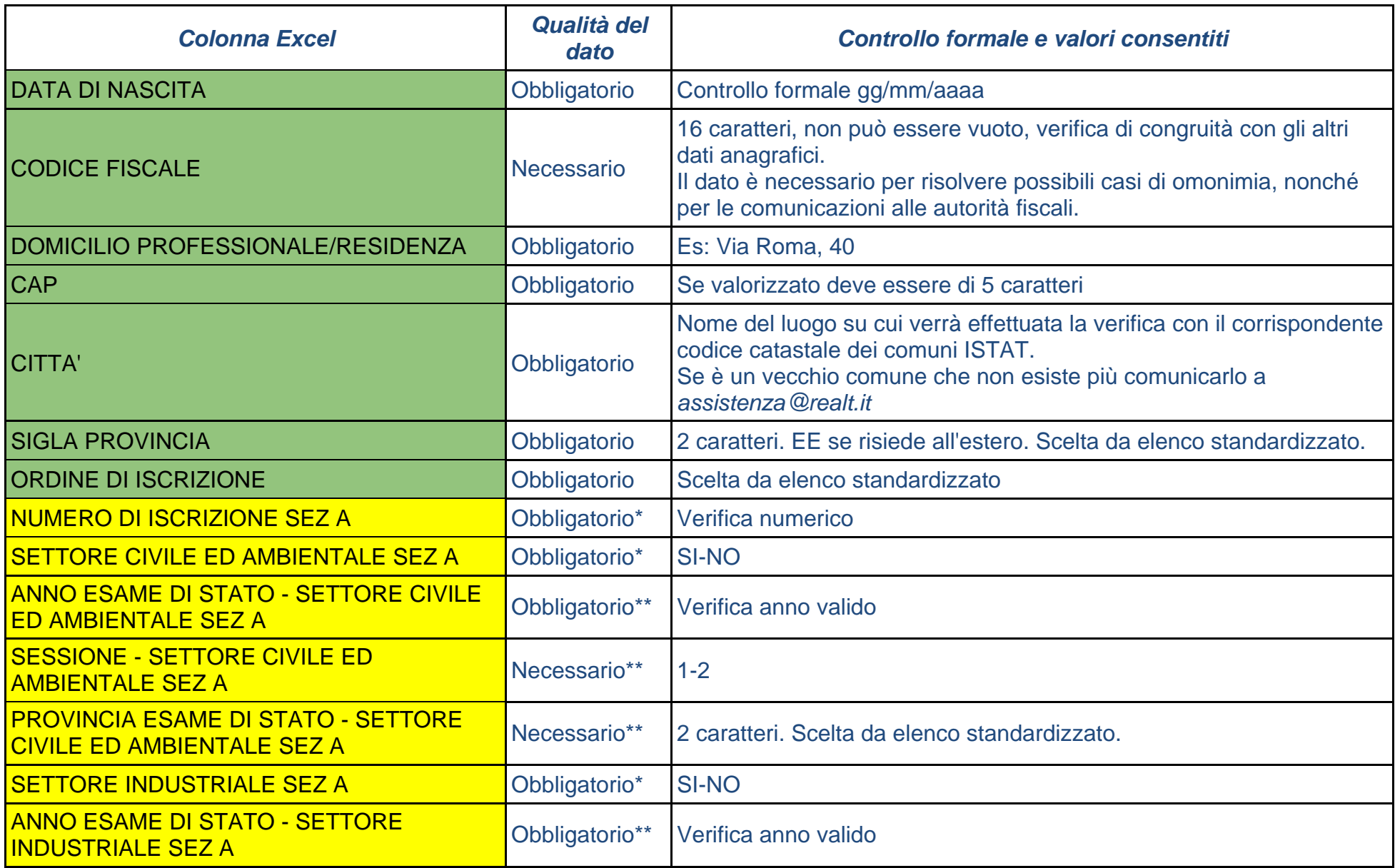

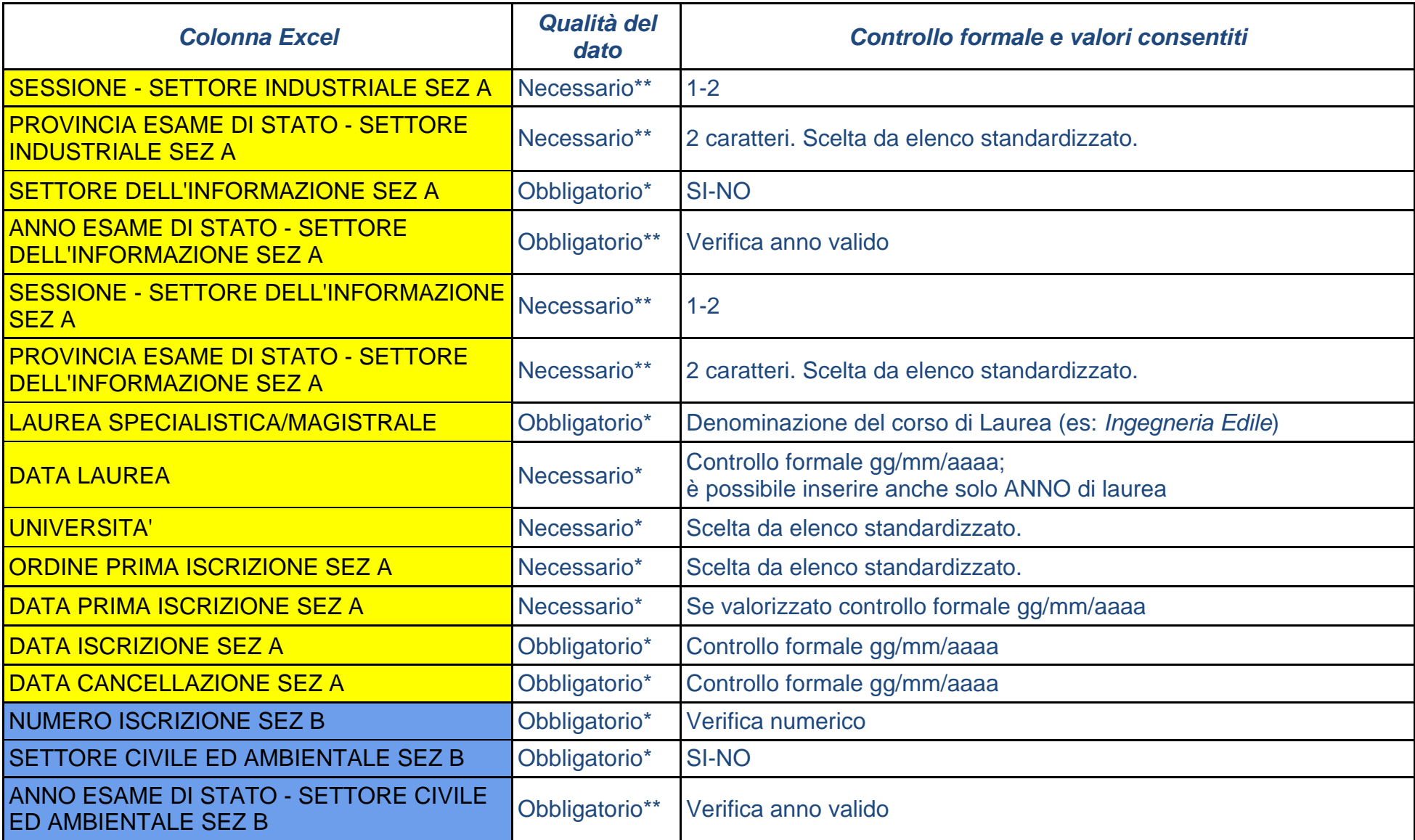

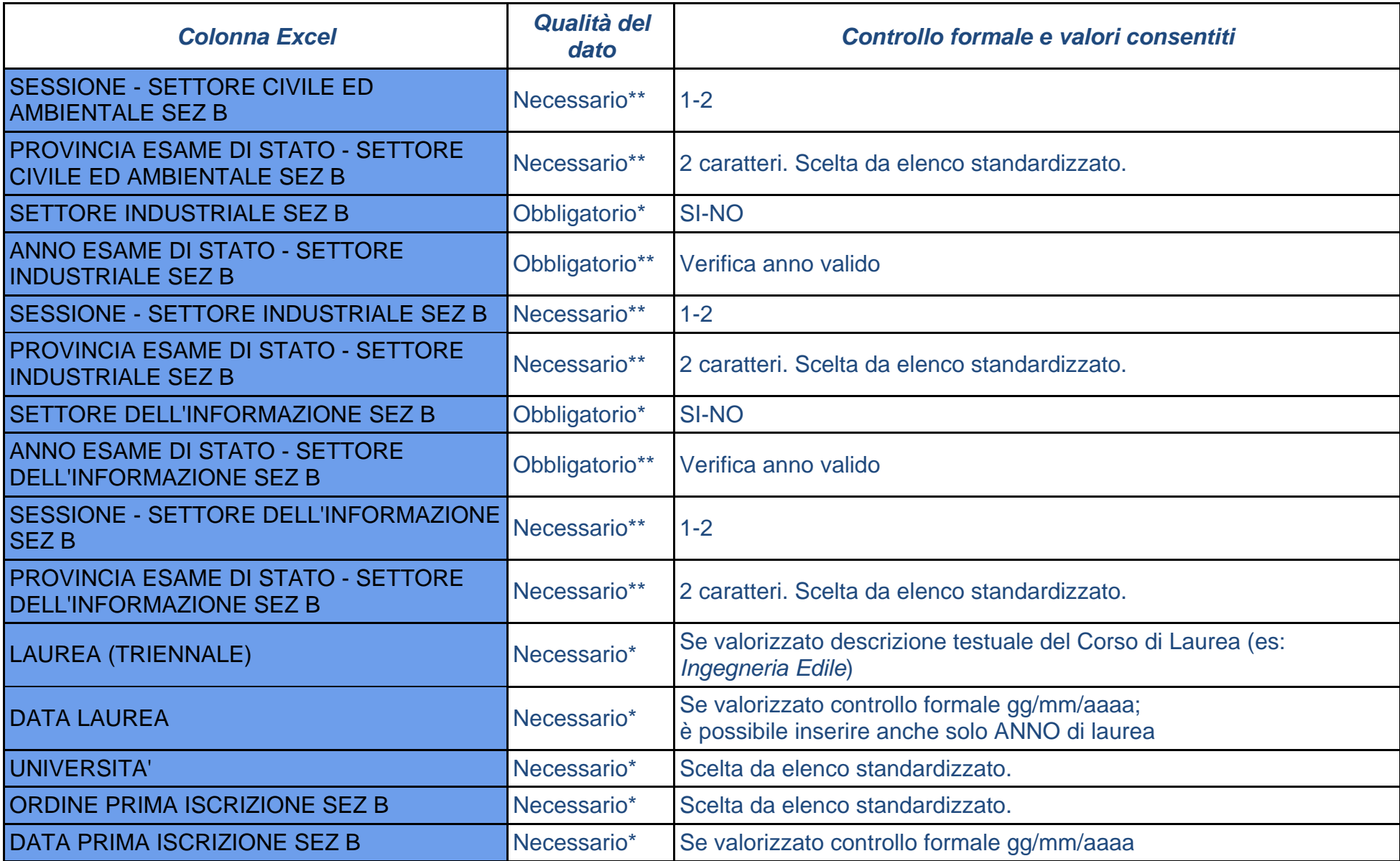

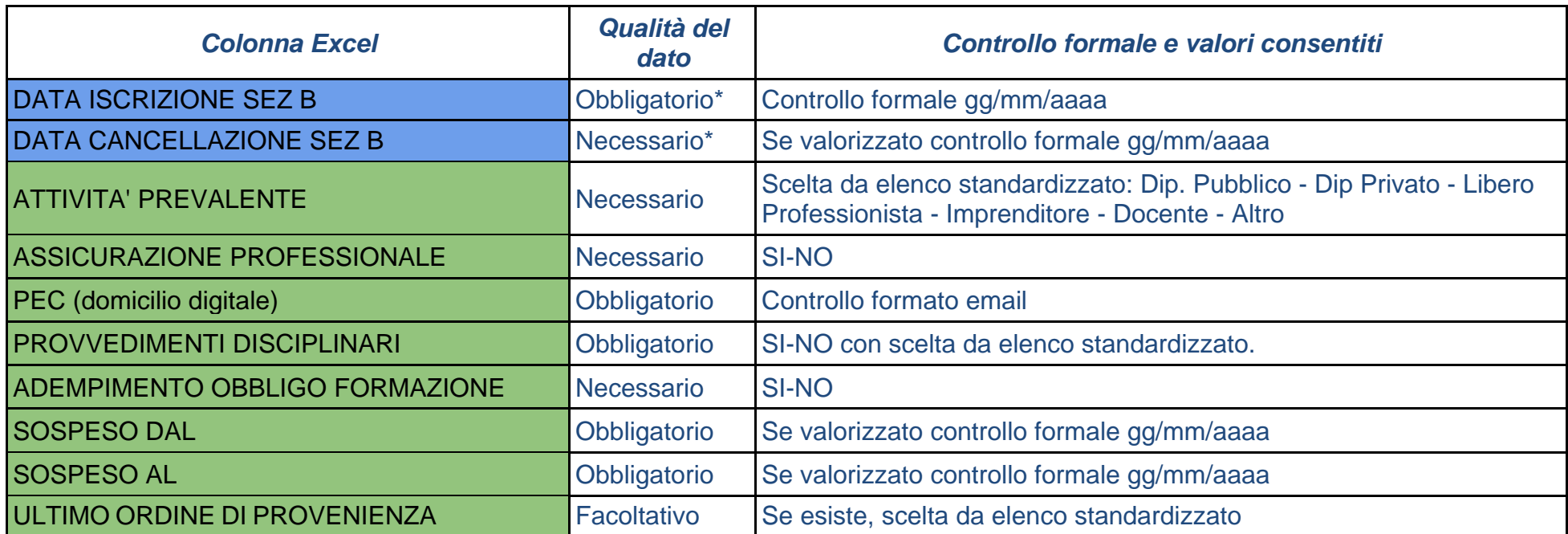

Il risultato dell'Importazione è disponibile al link **SERVIZI->RISULTATI IMPORTAZIONE**

In questa sezione è possibile scaricare uno zip contenente l'Excel importato e il file ESITO nel quale vengono riportati per ogni riga i risultati dell'importazione che possono essere:

1) RIGA IMPORTATA se l'Ingegnere risulta NUOVO nel Portale;

2) RIGA AGGIORNATA se l'Ingegnere era già presente nel Portale;

3) RIGA NON IMPORTATA se sono stati riscontrati errori nella compilazione del foglio Excel.

Si segnala la necessità di inserire correttamente i valori per i LUOGHI DI NASCITA, i COMUNI DI RESIDENZA e i campi obbligatori come da tabella sopra riportata; i codici catastali di riferimento sono quelli delle Tabelle Istat.

Note:

- \* Valorizzare solo se si è iscritti alla sezione a cui la colonna fa riferimento (A/B)
- \*\* Valorizzare solo se si è iscritti alla sezione a cui la colonna fa riferimento (A/B) e al relativo settore

### NOTA BENE

L'UNICO FOGLIO EXCEL DA UTILIZZARE PER LA PROCEDURA É DISPONIBILE E SCARICABILE NELLA SEZIONE: **SERVIZI->IMPORTAZIONE ALBO UNICO al PUNTO 1**

con un esempio nella sezione: **SERVIZI->IMPORTAZIONE ALBO UNICO al PUNTO 2**

FOGLI EXCEL DIVERSI DA QUESTO SARANNO SCARTATI E LA PROCEDURA NON SARA' COMPLETATA.

Tabella valori colonna CARICA:

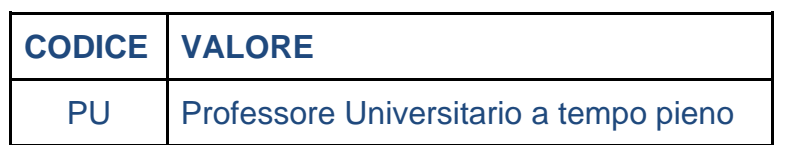

### Tabella valori colonna ATTIVITA' PREVALENTE:

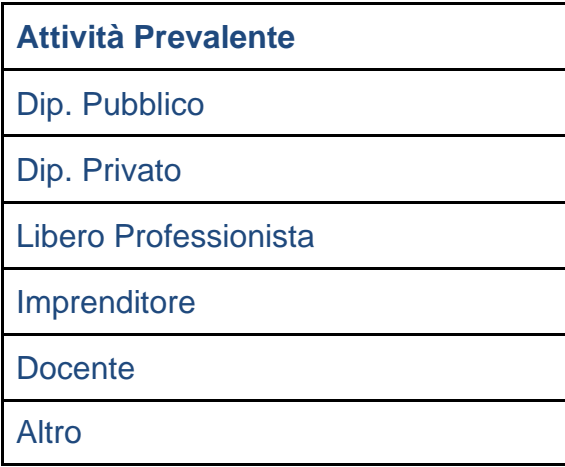

## Tabella valori colonna PROVVEDIMENTI DISCIPLINARI

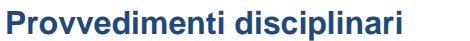

#### SI - avvertimento

- SI censura
- SI sospensione fino a max sei mesi
- SI sospensione a tempo indeterminato
- SI cancellazione dall'Albo

NO